# Mathematica11 ClientInstall

Mathematica11網路版licenseserver方式管理之Client端安裝及license 啟用.

**Client**端安裝**:**

在SETUP.EXE上按右鍵,以管理員身執行

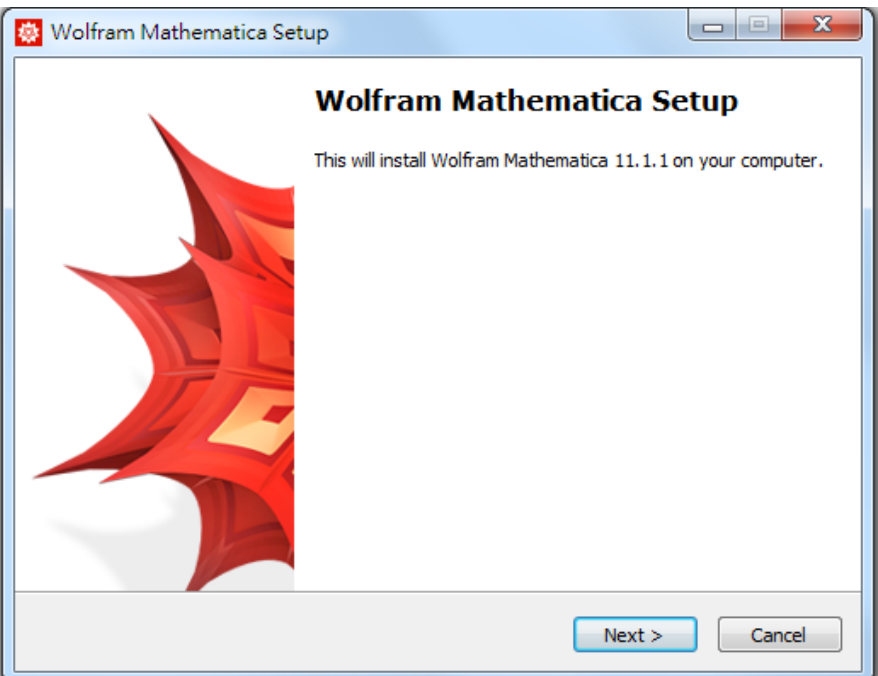

#### Next

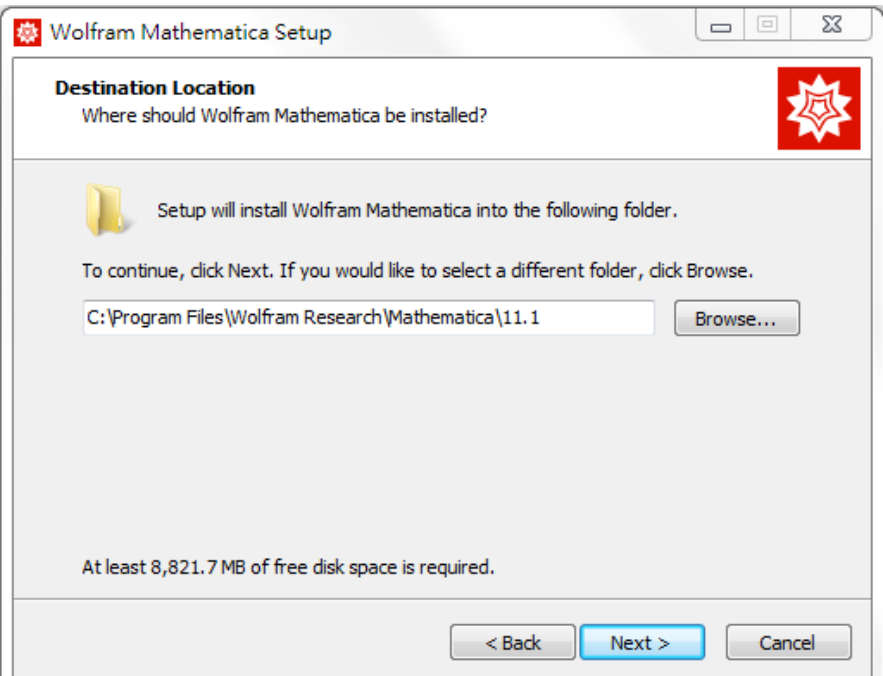

## Next

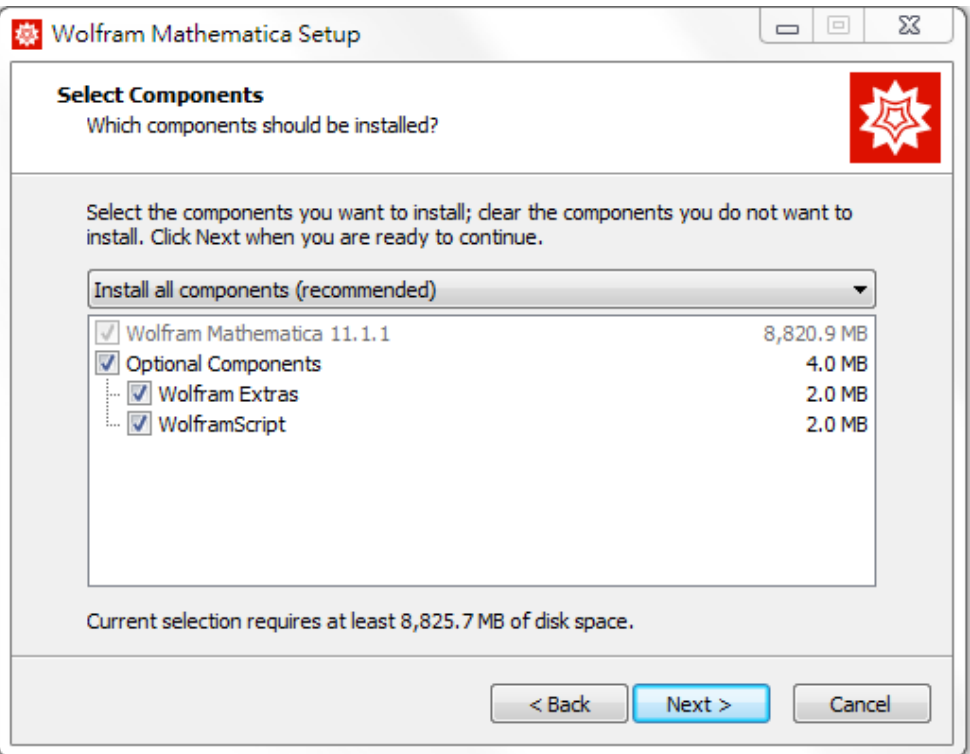

### Next

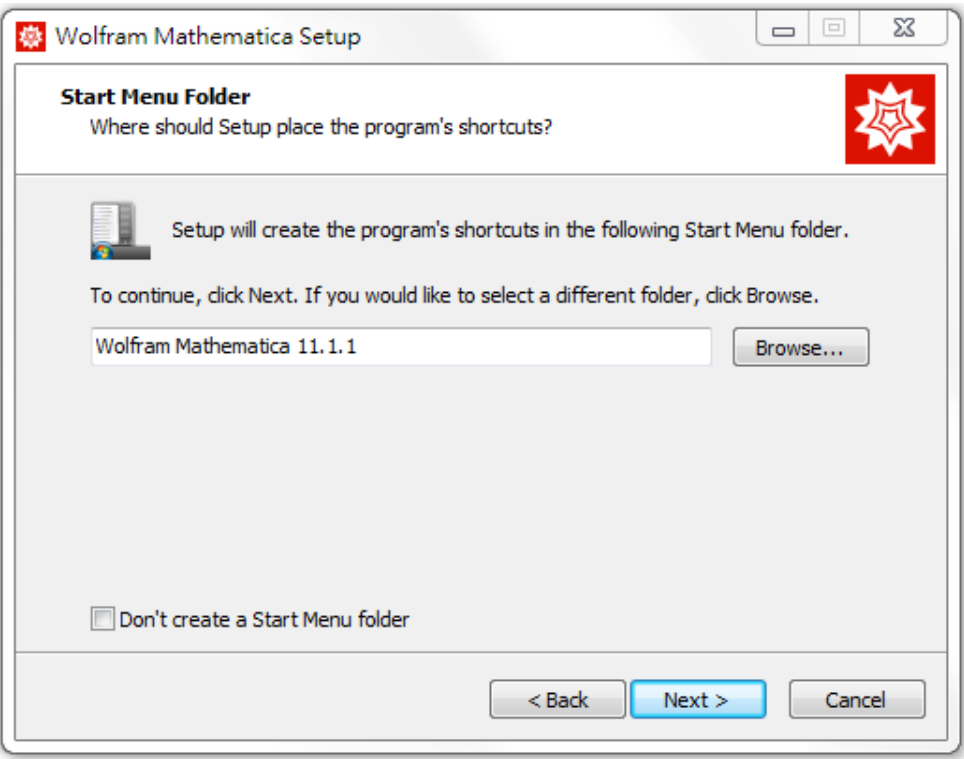

Next

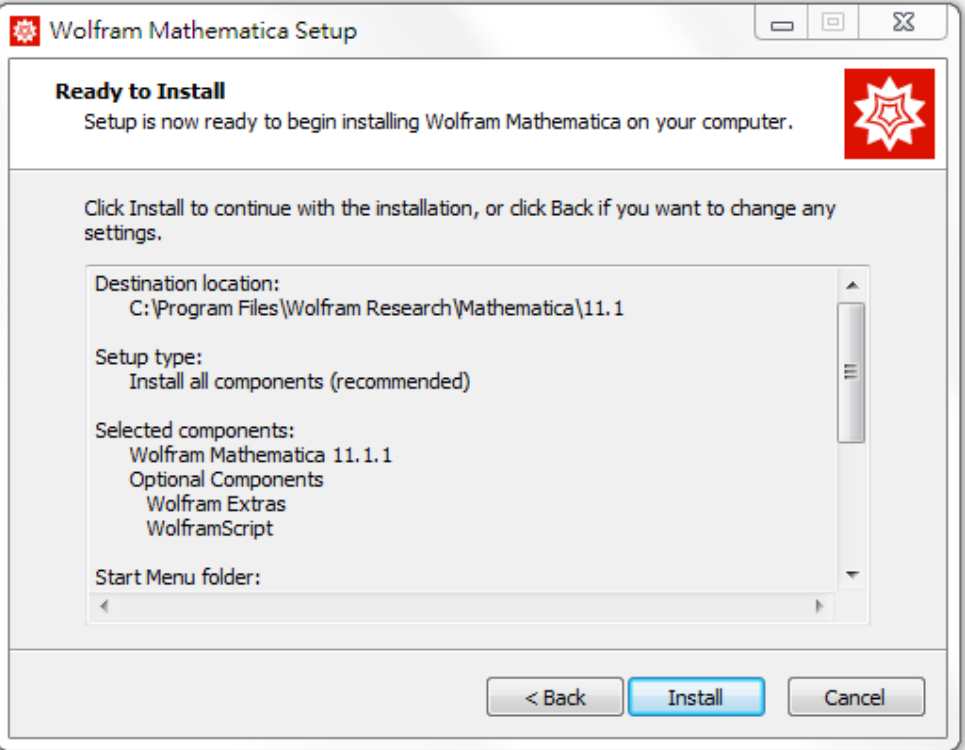

#### Next

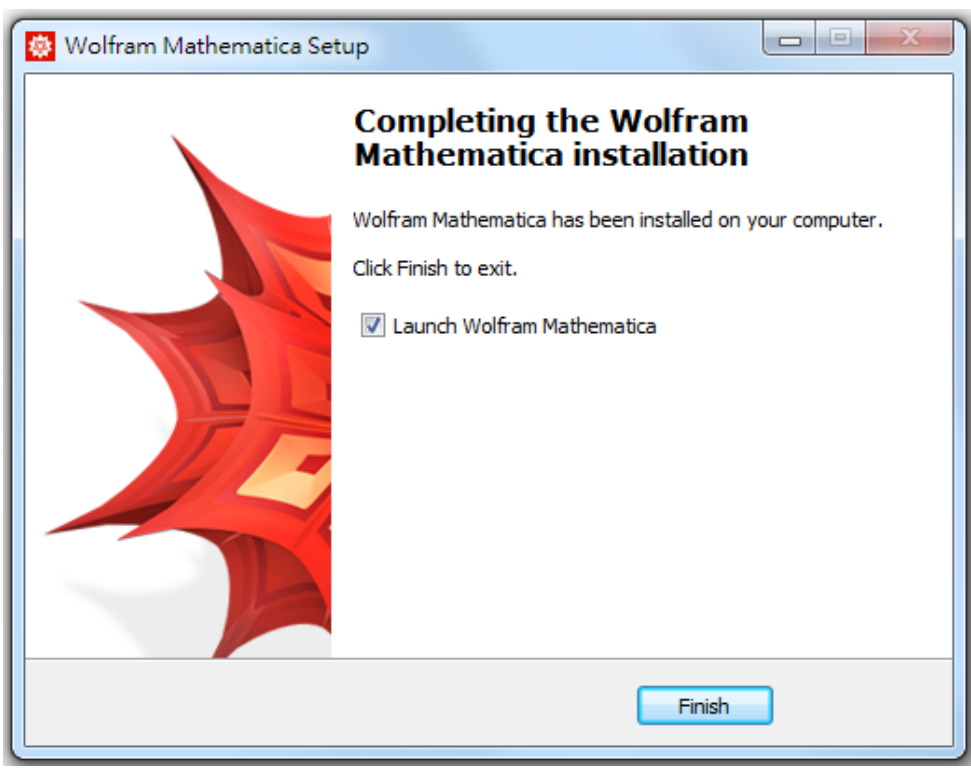

# 啟動 **license:**

## 開啟mathematica11

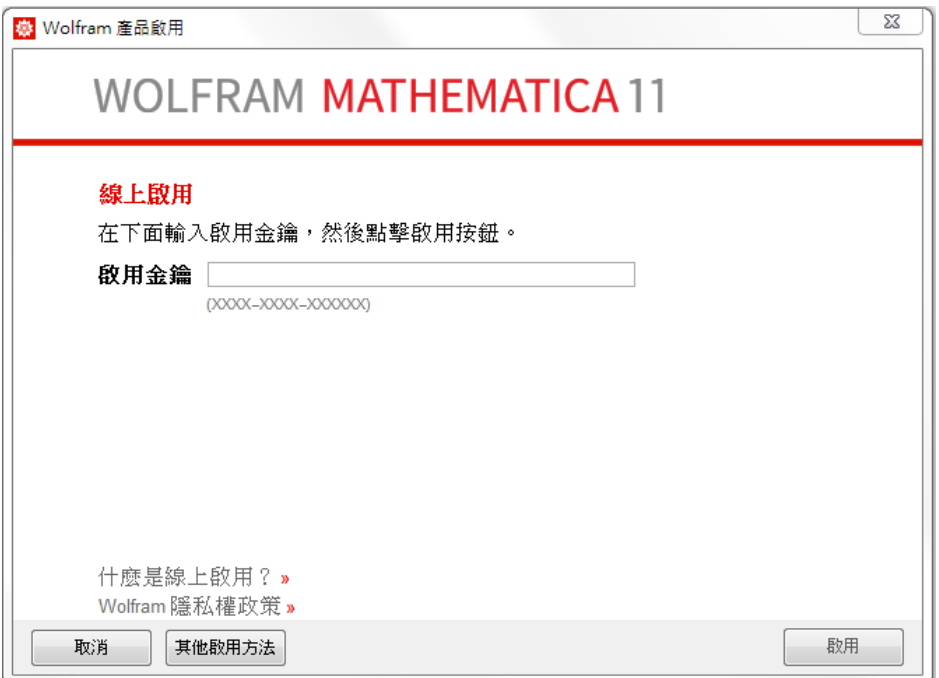

## 選擇其他啟用方法

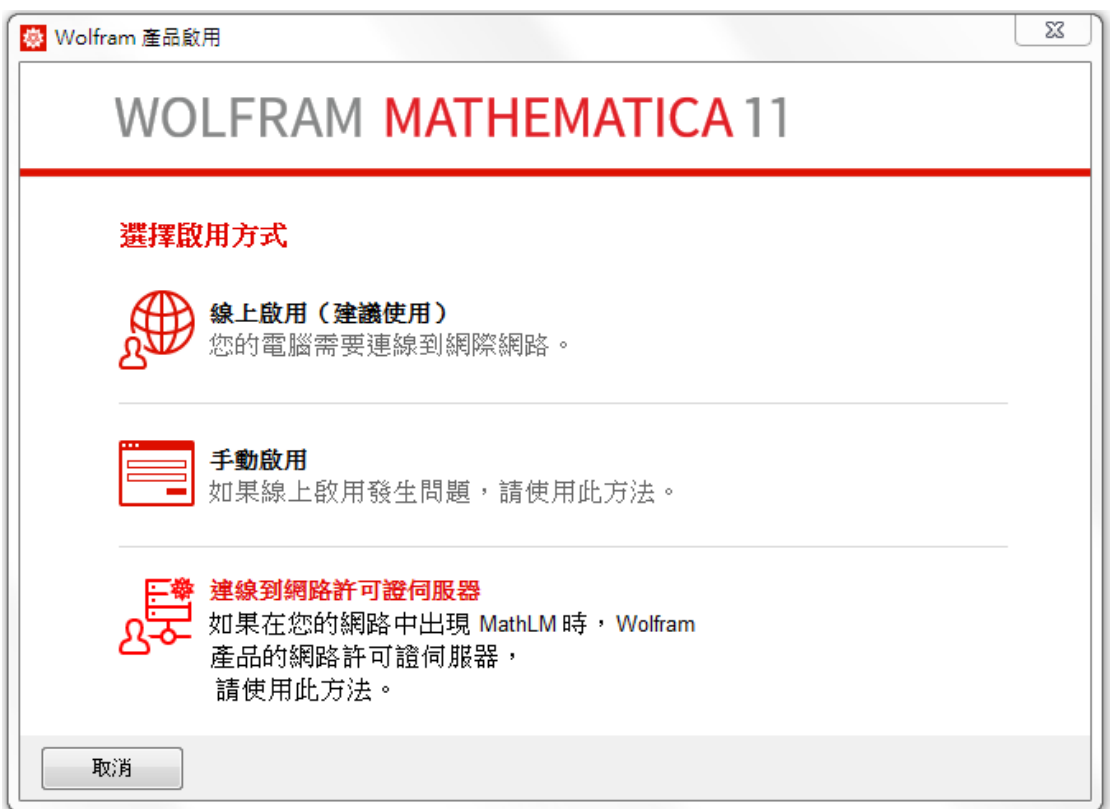

選擇連線到網路許可證伺服器

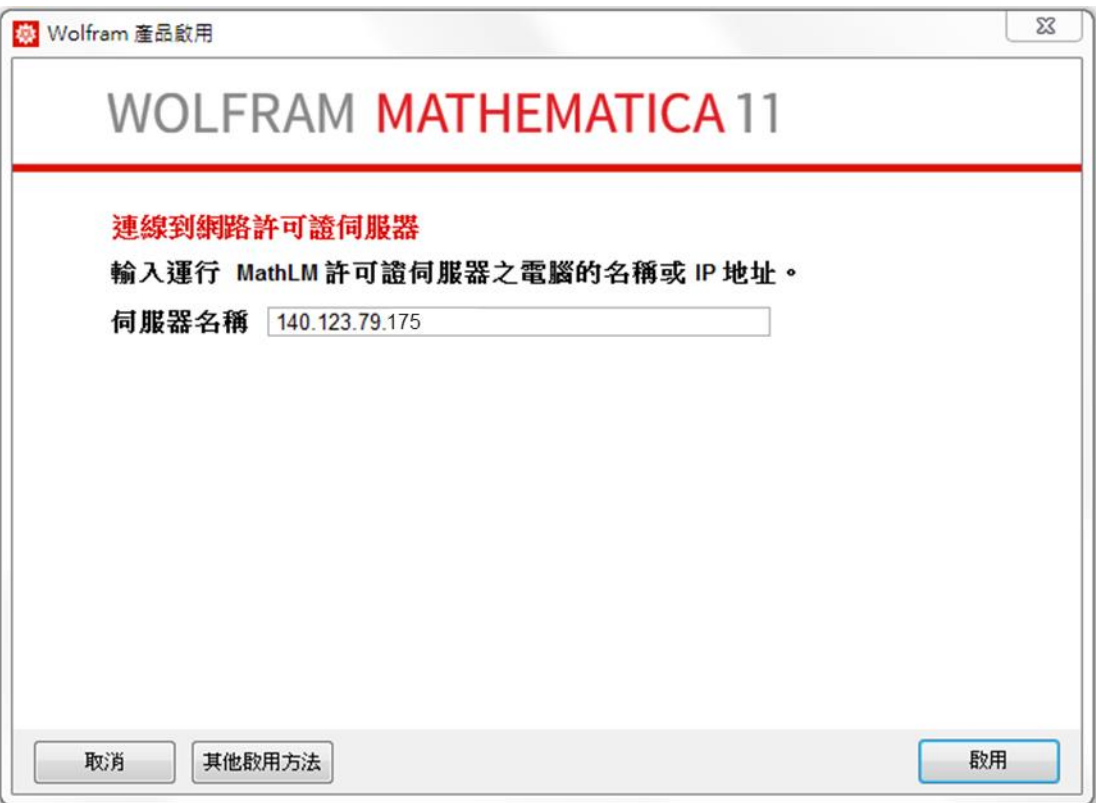

在伺服器名稱輸入140.123.79.175然後按啟用